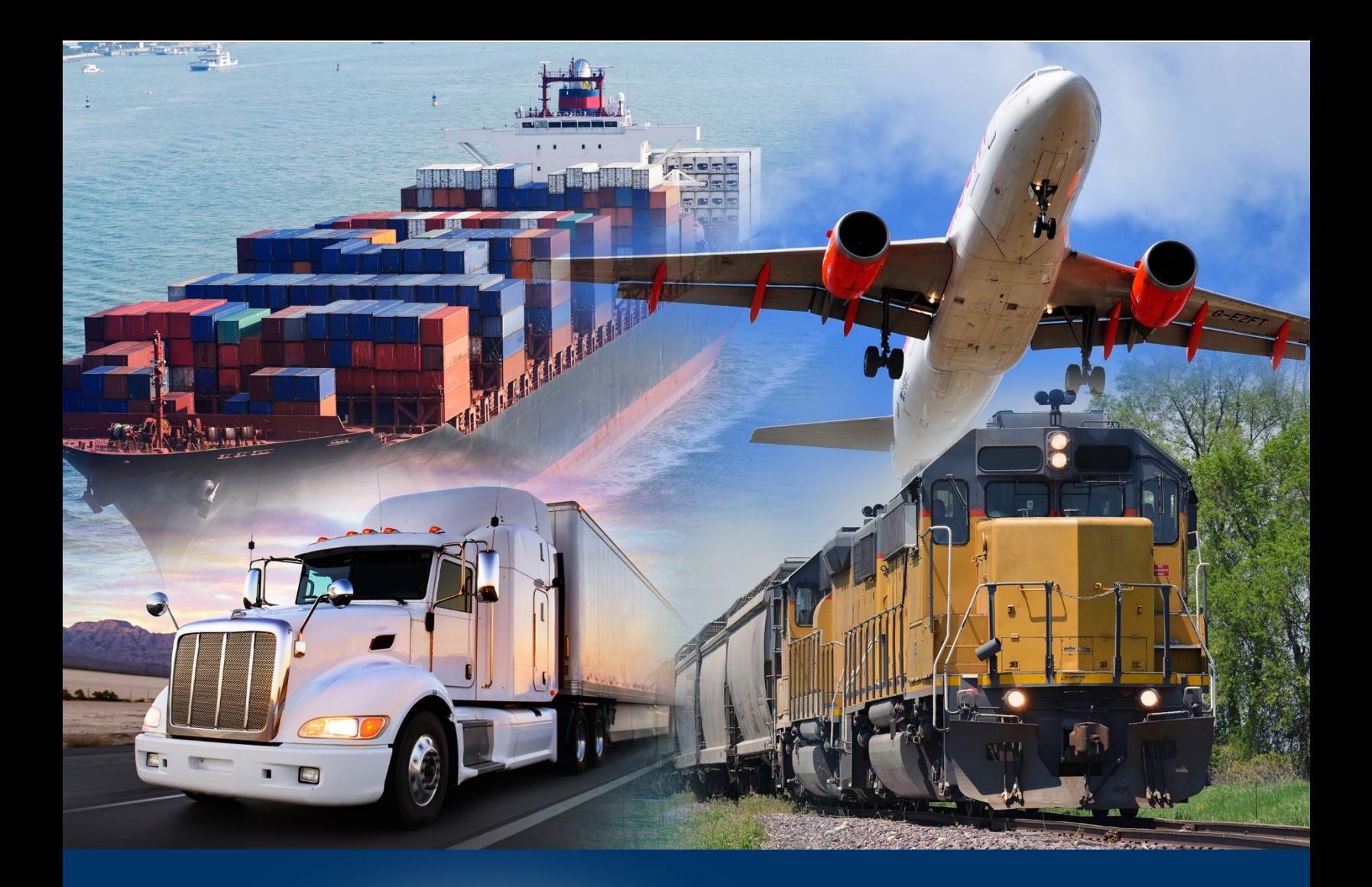

# Automated Commercial Environment (ACE)

Blanket Declarations For Importers and Organizational Brokers

*December 2023* 

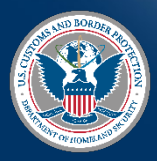

U.S. Customs and Border Protection

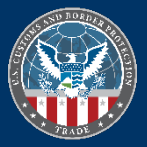

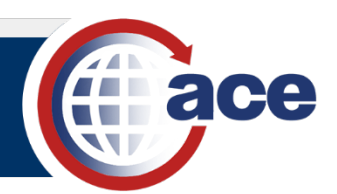

## **TABLE OF CONTENTS**

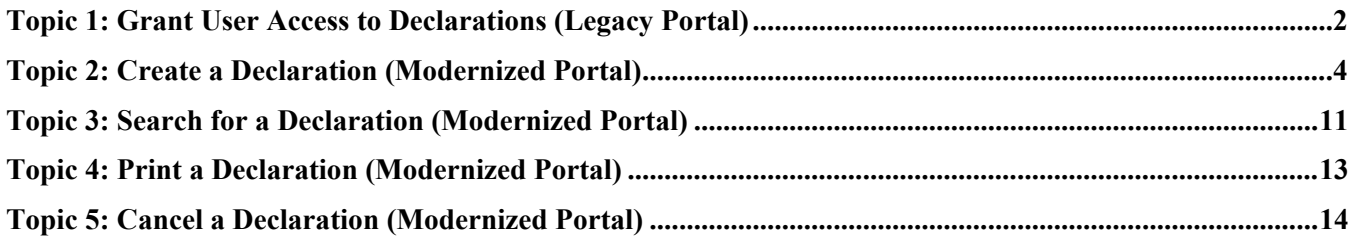

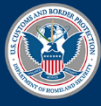

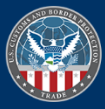

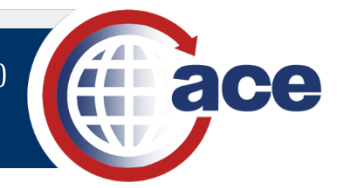

## <span id="page-2-0"></span>*TOPIC 1: GRANT USER ACCESS TO DECLARATIONS (LEGACY PORTAL)*

#### **INTRODUCTION**

New functionality in the Modernized ACE Portal includes the ability to perform blanket declaration tasks in importer and organizational broker account types:

- 1. **Importers** with an ACE portal account can complete actions to search, print, add and cancel blanket declarations.
- 2. **Organizational Brokers** can complete blanket declaration search, print, add and cancel actions on behalf of importers without an ACE portal account.

Organizational brokers adding declarations **on behalf of importers with an ACE Portal account**:

- Must have access to the importer's Modernized ACE Portal account.
- Must login to the importer's Modernized ACE Portal account to perform declaration actions for the account.

Organizational brokers adding declarations **on behalf of importers without an ACE Portal account**:

• Must use their Modernized ACE Portal organizational broker account to perform declaration actions for an importer.

#### **PERMISSIONS TO ACCESS DECLARATIONS**

Granting access to Declarations remains in the Legacy ACE Portal. The Trade Account Owner (TAO) must grant access to the **Declarations** hyperlink to any Proxy Trade Account Owner (PTAO) and Trade Account User (TAU) who needs to view declarations information and/or complete declarations tasks for the account.

#### *GRANT USER ACCESS TO DECLARATIONS*

- 1. In the **Legacy ACE Secure Data Portal**, select the **Tools** tab.
- 2. In the **Task Selector** panel, select the **User Access** hyperlink.

The **User Access** panel displays a list of your users.

3. In the **User Access** panel, in the **Last Name** column, select the hyperlink of the last name of the user to edit.

The **User Access** portlet displays with the user account information.

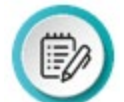

**NOTE**: You can change the options for **User Role** and **Access to Top Account***,*  if needed*.*

- 4. In the **User Access** panel, select the **Continue** button to view the current access for the selected user.
- 5. In the **User Access** panel, select either the **Broker** or the **Importer** sub-tab.
- 6. In the **Broker** sub-tab, select the **Edit Broker Permissions** hyperlink.

OR

In the **Importer** sub-tab, select the **Edit Importer Permissions** hyperlink.

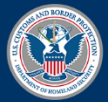

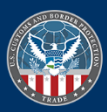

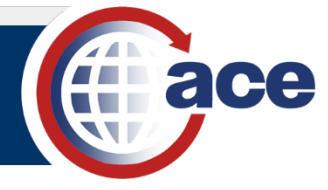

7. In the **Broker** or the **Importer** sub-tab, select the appropriate radio button for access to the **Declarations** hyperlink.

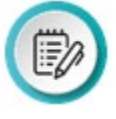

**NOTE**: **Full Access** allows the user to search, display, create, and cancel declarations. **Read Only Access** allows the user to search and display declarations. **No Access** in the Legacy Portal means the **Declarations** hyperlink will not display in the **Task Selector** panel. In the Modernized Portal, the **Declarations** tab will display but declarations will not display.

8. Select the **Continue** button.

Changes are displayed in the **Permissions** column indicating the new access privileges have been granted.

9. Select the **Save** button.

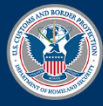

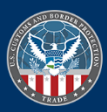

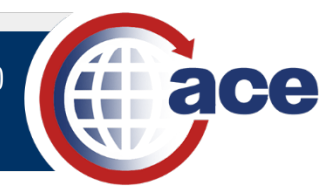

## <span id="page-4-0"></span>*TOPIC 2: CREATE A DECLARATION (MODERNIZED PORTAL)*

#### **INTRODUCTION**

Declarations are statements the importer or his or her agent make that support an imported merchandise claim. Use the Modernized ACE Portal to create a declaration in an importer account or in an organizational broker account on behalf of an importer without an ACE Portal account.

Trade Account Owners (TAOs), Proxy Trade Account Owners (PTAOs), and Trade Account Users (TAUs) with Full Access permissions to Declarations can create declarations.

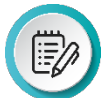

**NOTE**: Granting access to Declarations remains in the Legacy ACE Portal. Reference the [Granting](#page-2-0)  [User Access to Declarations](#page-2-0) topic for details.

The following declaration types are supported in the Modernized ACE Portal:

- Affidavit of Manufacture
- Importer Certifying Statement
- Non-Reimbursement Blanket Statement (Antidumping/Countervailing Duty (AD/CVD))
- North American Free Trade Agreement (NAFTA) Certificate of Origin

The following apply to adding a declaration:

- The maximum case numbers per declaration is 50. Case numbers entered must be at least seven digits. Case numbers are required for Non-Reimbursement Blanket Statement (AD/CVD) only.
- The maximum Manufacturer Identification (MID) numbers per declaration is 50. MID numbers are required for all except NAFTA Certificate of Origin. The All MID #s option is for Non-Reimbursement Blanket Statement (AD/CVD) only.
- The maximum Harmonized Tariff Schedule (HTS) numbers per declaration is 50. HTS numbers entered must be at least six digits. HTS numbers are required for all except Non-Reimbursement Blanket Statement (AD/CVD).
- A comma is used to separate multiple case, MID, and HTS numbers.
- The Non-Reimbursement Blanket Statement (AD/CVD) requires checking the AD/CVD Non-Reimbursement Statement checkbox.
- The NAFTA Certificate of Origin requires adding a copy of the official document to complete the declaration with a status of **Active**. A status of **Pending – Document Upload Needed** displays until the document is added.

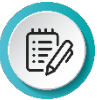

**NOTE**: Declarations can be created to support ACE entry summaries. Once a declaration is submitted, it cannot be edited or deleted. However, a declaration may be cancelled.

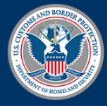

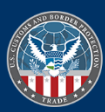

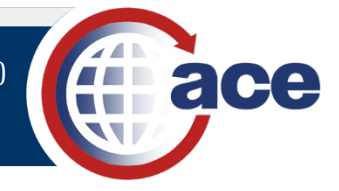

### *CREATE A DECLARATION*

1. In the **Accounts** tab drop-down menu, select the **Importer** or **Organizational Broker** option.

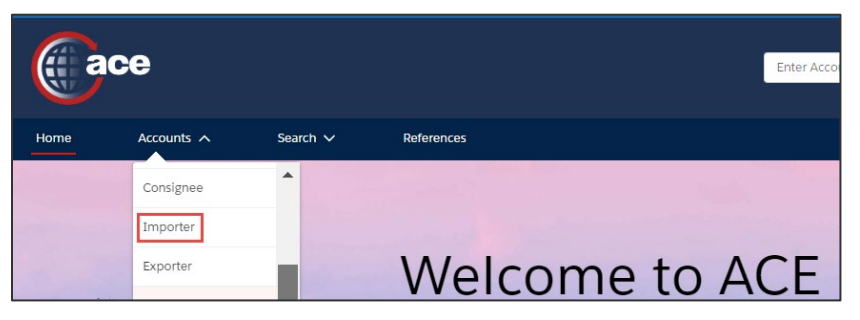

2. In the **Accounts** list, in the **Account Name** column, select the importer or organizational broker account hyperlink.

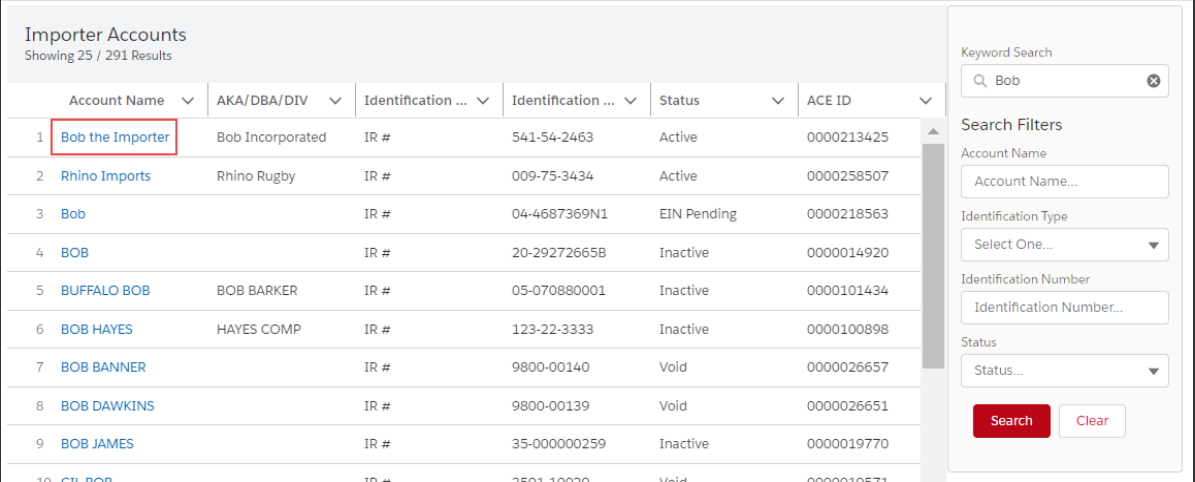

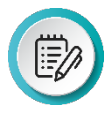

**NOTE**: Use the **Search Filters** pane to filter the list of accounts. In the **Keyword Search** field, search by typing an account whole or partial name and select the **Search** button. A wild card character is not required. All records with the keyword in the name will display.

3. In the **Account Name** pane, select the **Declarations** tab.

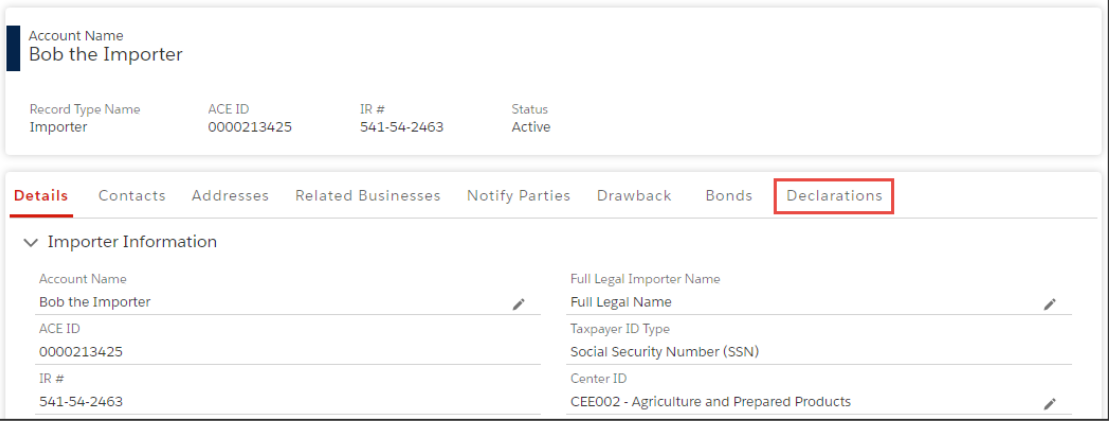

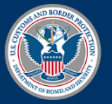

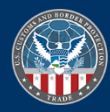

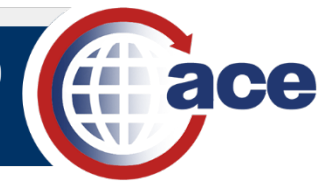

4. In the **Declarations** tab, select the **Add Declaration** button.

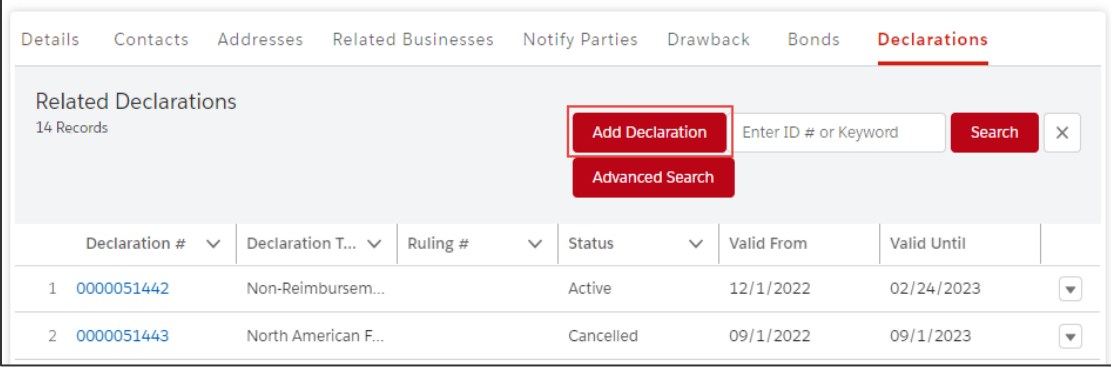

#### The **Create a New Declaration** pane displays.

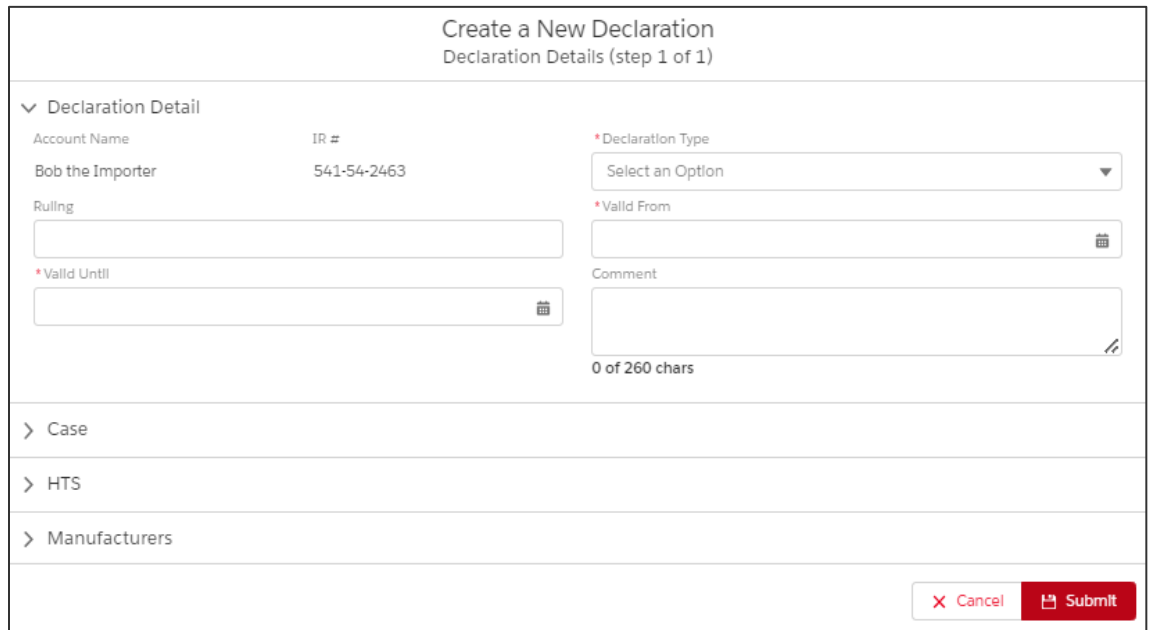

#### 5. In the **Declaration Detail** section:

a. For a **Broker** account, in the **\*IR #** field, type the *importer of record number* for the importer.

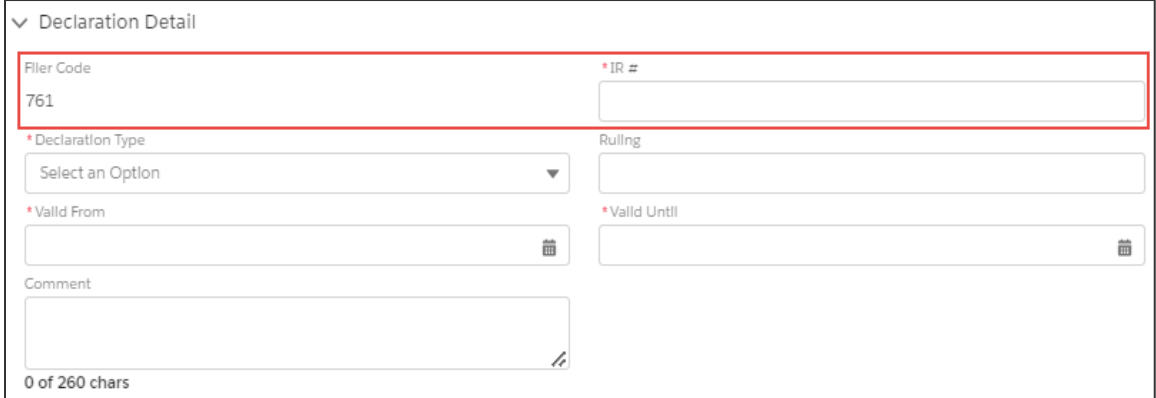

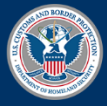

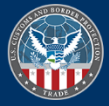

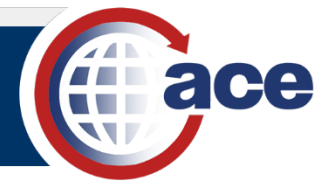

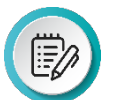

**NOTE**: The **Filer Code** field is prefilled with the filer code of the organizational broker user.

The IR number cannot have a top account. An error message will display if a top account is associated with the IR number. If the IR number is associated with a top account, the declaration must be added using the importer account.

- b. In the **\*Declaration Type** drop-down menu, select the appropriate declaration type option.
- c. If appropriate, in the **Ruling** field, type a *ruling number*.
- d. In the **\*Valid From** field, select the calendar icon and select a from date.
- e. In the **\*Valid Until** field, select the calendar icon and select an until date.

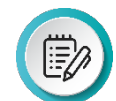

**NOTE**: This is not required for the **Affidavit of Manufacture** option.

- f. If appropriate, in the **Comment** field, type a *comment*.
- g. For a **Non-Reimbursement Blanket Statement (AD/CVD)** declaration type, select the **AD/CVD Non-Reimbursement Statement** checkbox.

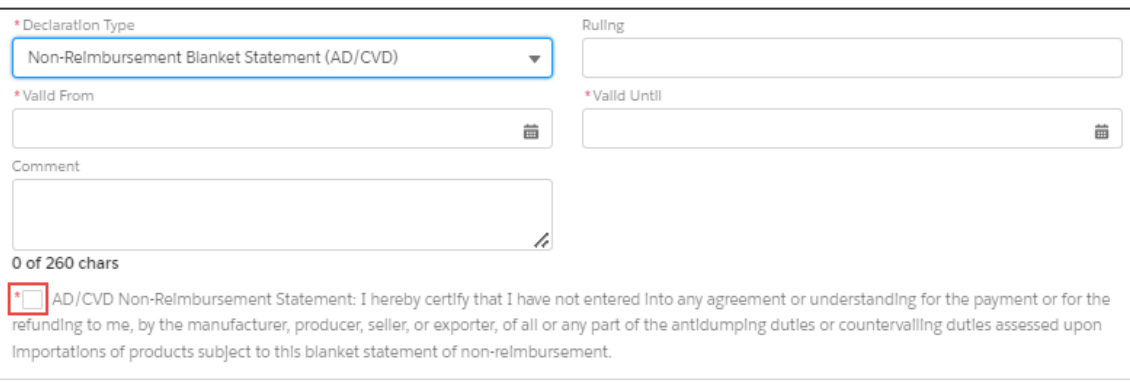

6. If applicable, select the **Expand** icon  $\geq$  to the left of the **Case** section title to expand the section to enter case numbers.

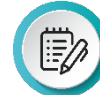

**NOTE**: The **Case** section expands automatically for the **Non-Reimbursement Blanket Statement (AD/CVD)** declaration type to enter required case numbers.

7. In the **Case** section:

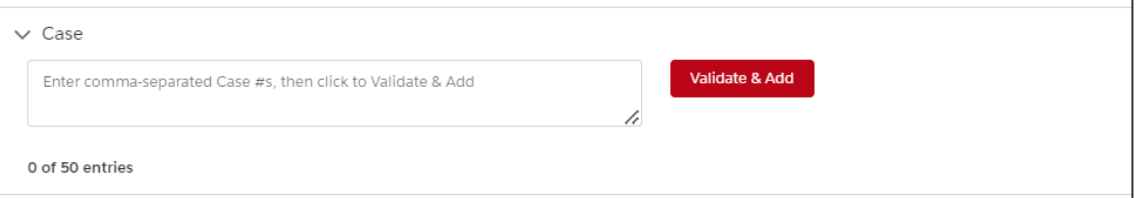

- a. In the **Enter comma-separated Case #s** field, type a *case number(s)*.
- b. Select the **Validate & Add** button to validate the case number(s) entered.

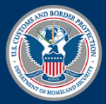

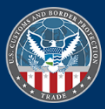

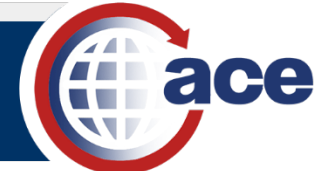

The added case number(s) displays at the bottom of the tab.

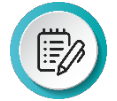

**NOTE**: An error message displays if a typed case number does not exist or is a duplicate.

Select the **X** beside the added case number to remove it.

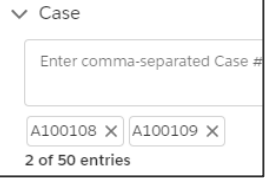

8. If applicable, select the **Expand** icon  $\geq$  to the left of the HTS section title to expand the section to enter HTS numbers.

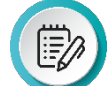

**NOTE**: The **HTS** section expands automatically for all declaration types except the **Non-Reimbursement Blanket Statement (AD/CVD)** declaration type.

#### 9. In the *\****HTS** section:

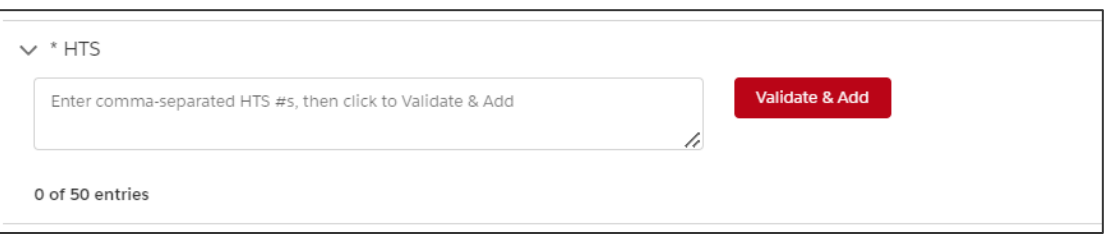

a. In the **Enter comma-separated HTS #s** field, type an *HTS number(s)*.

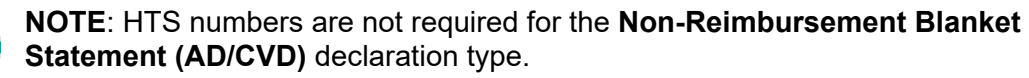

b. Select the **Validate & Add** button to validate the HTS number(s) entered.

The added HTS number(s) displays at the bottom of the tab.

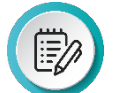

**NOTE**: An error message displays if a typed HTS number does not exist or is a duplicate.

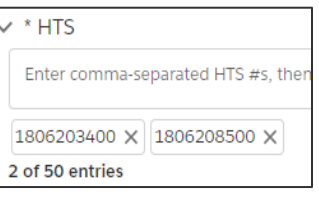

Select the **X** beside the added HTS number to remove it.

10. If applicable, select the **Expand** icon  $\geq$  to the left of the **Manufacturers** section title to expand the section to enter manufacturer numbers.

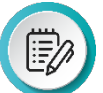

**NOTE**: The **Manufacturers** section expands automatically for all declaration types except the **NAFTA Certificate of Origin** declaration type.

11. In the **\*Manufacturers** section:

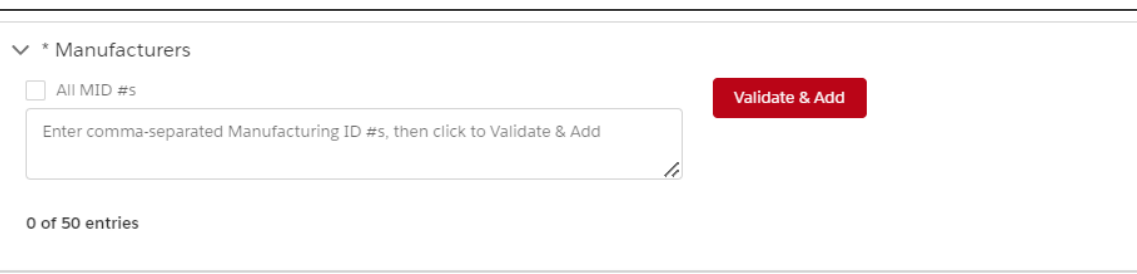

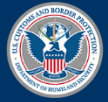

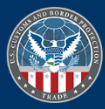

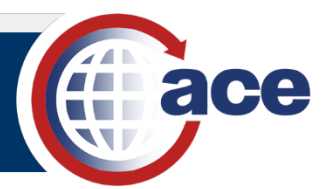

- a. For the Non-Reimbursement Blanket Statement (AD/CVD) declaration type:
	- i. Select the **All MID #s** checkbox.

OR

- ii. In the **Enter comma-separated Manufacturing ID #s** field, type a *manufacturing ID number(s)*.
- b. For all other declaration types, in the **Enter comma-separated Manufacturing ID #s** field, type a *manufacturing ID number(s)*.

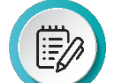

**NOTE**: Manufacturer numbers are not required for the **NAFTA Certificate of Origin** declaration type.

c. Select the **Validate & Add** button to validate the manufacturer ID number(s) entered.

The added manufacturer ID number(s) displays at the bottom of the tab.

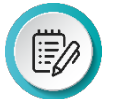

**NOTE**: An error message displays if a typed manufacturer ID does not exist or is a duplicate.

Select the **X** beside the added manufacturer ID number to remove it.

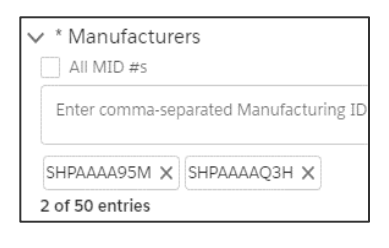

12. Select the **Submit** button to add the declaration.

A **Success** message displays.

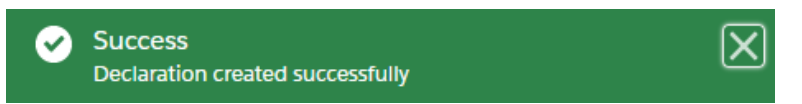

The added declaration displays in the **Declarations** tab. The declaration number displays in the **Declaration #** column.

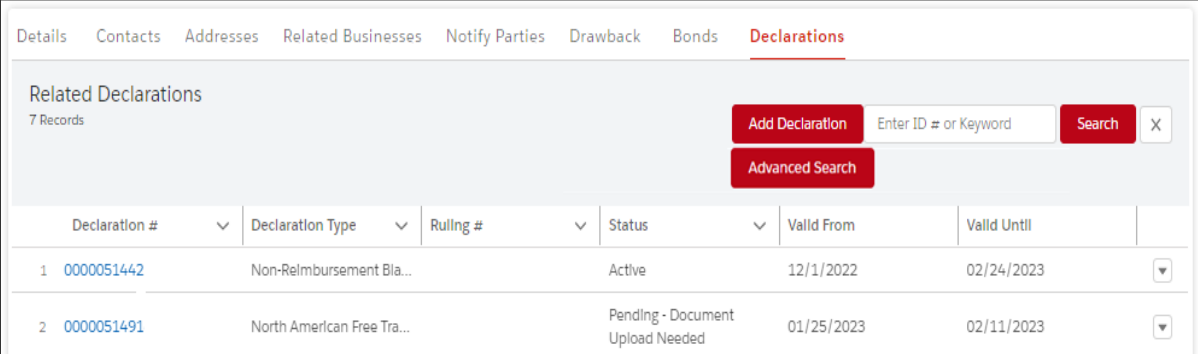

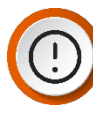

**IMPORTANT**: For the **NAFTA Certificate of Origin** declaration type, the status displays **Pending – Document Upload Needed** until the official document is added. Once the document is added, the status displays **Active**.

**NOTE**: Select the **Status** column title drop-down arrow and the **Wrap text** option to display the full status.

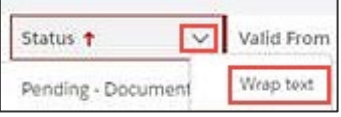

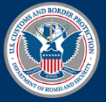

U.S. Customs and **Border Protection** 

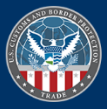

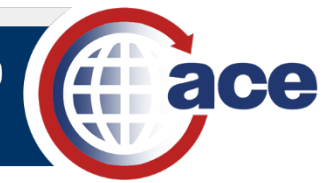

- 13. To add the **NAFTA Certificate of Origin** document or other applicable document:
	- a. In the **Declaration #** column, select the declaration number hyperlink.
	- b. Select the **Documents** tab.

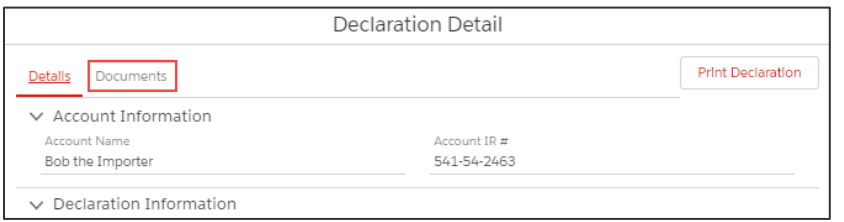

c. In the **Related Documents** section, select the **Upload Files** button.

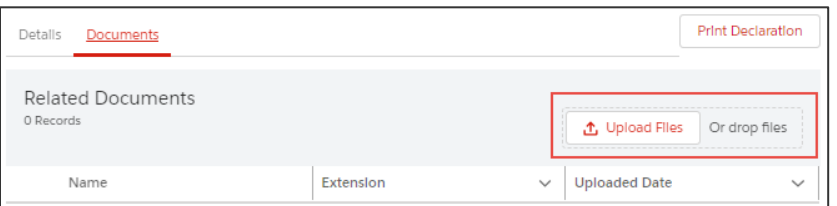

- d. In the **Open** dialog box, locate and select the NAFTA document.
- e. Select the **Open** button.

**TIP:** You can drag and drop the selected file to the **Or drop files** button.

The **Upload Files** dialog box displays the progress of the file upload.

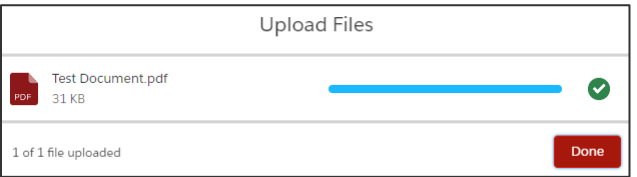

f. Select the **Done** button when the upload is complete.

The uploaded NAFTA document displays in the **Related Documents** list.

g. In the upper left of the page, select the **< Back** button to return to the **Related Declarations** list.

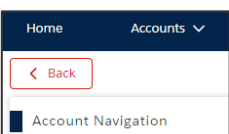

The **Status** of the NAFTA declaration displays **Active**.

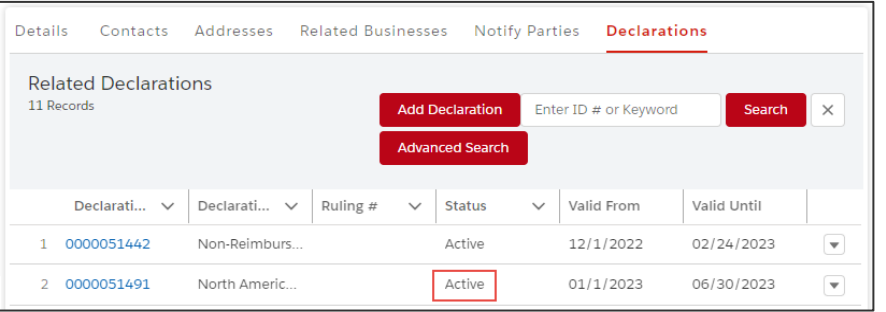

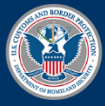

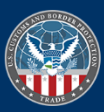

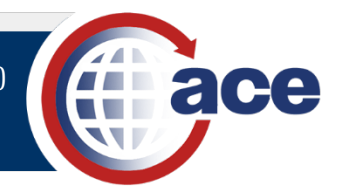

## <span id="page-11-0"></span>*TOPIC 3: SEARCH FOR A DECLARATION (MODERNIZED PORTAL)*

#### **INTRODUCTION**

Authorized users with Read Only Access and Full Access permissions can search for and display declarations (Reference the [Grant User Access to Declarations](#page-2-0) topic for details on user permissions). All declarations meeting the search criteria and associated with the importer or organizational broker account display in the **Related Declarations** list.

Use the **Advanced Search** feature to search with additional search criteria such as case, manufacturer, and HTS numbers.

#### *SEARCH FOR A DECLARATION*

1. In the **Accounts** tab drop-down menu, select the **Importer** or **Organizational Broker** option.

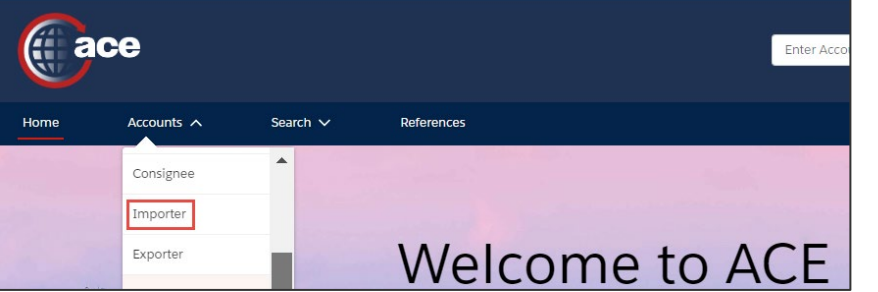

2. In the **Account Name** pane, select the **Declarations** tab.

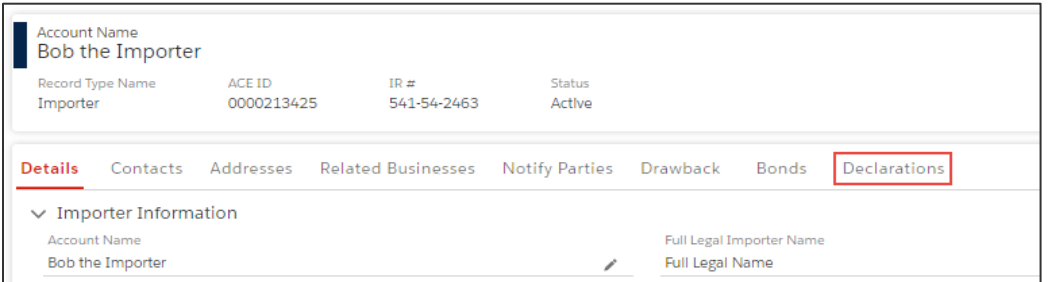

3. In the **Related Declarations** pane, in the **Enter ID # or Keyword** field, type the *complete or partial search criteria*.

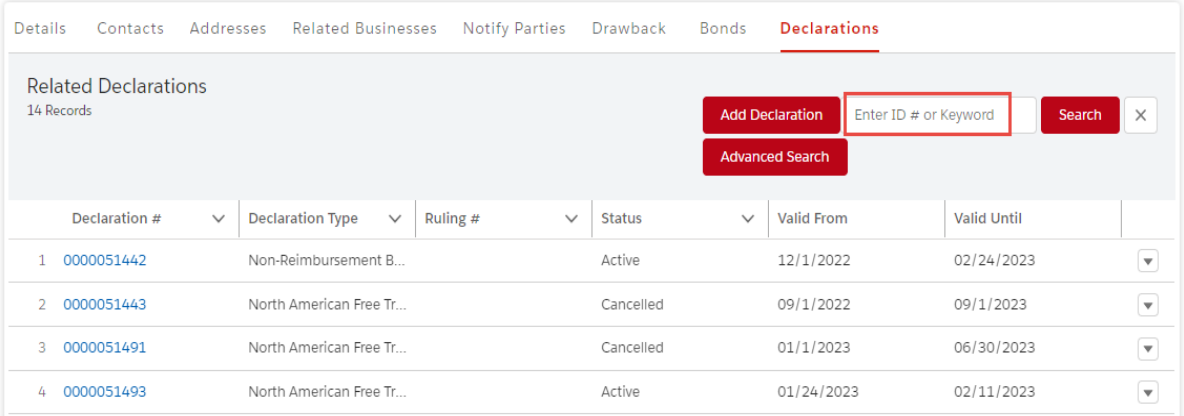

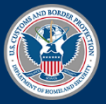

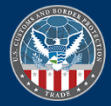

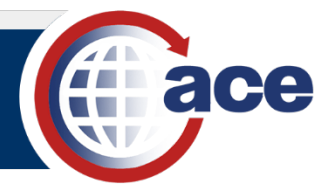

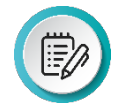

**NOTE**: In the **Enter ID # or Keyword** search field, all column entries are searchable. A wild card character is not required.

The **X** button to the right of the **Search** button clears the search criteria.

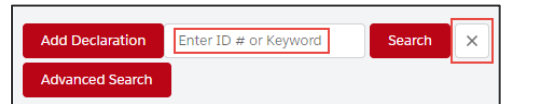

4. Select the **Search** button.

The **Related Declarations** pane displays the list of declarations meeting the search criteria.

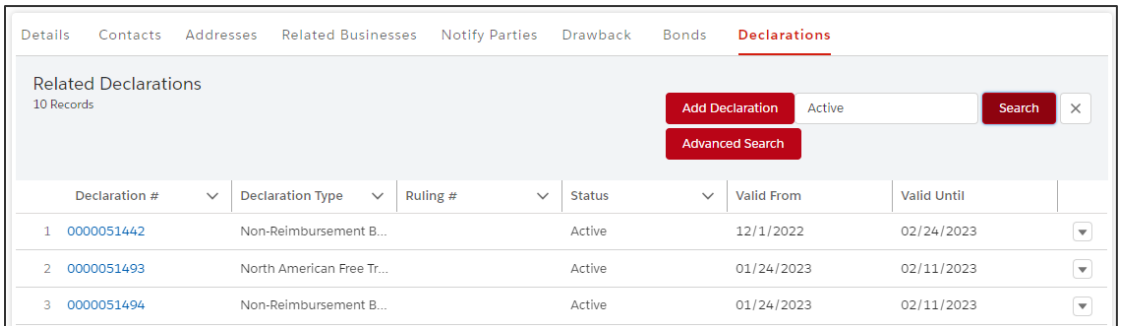

5. Select the **Advanced Search** button for additional search criteria.

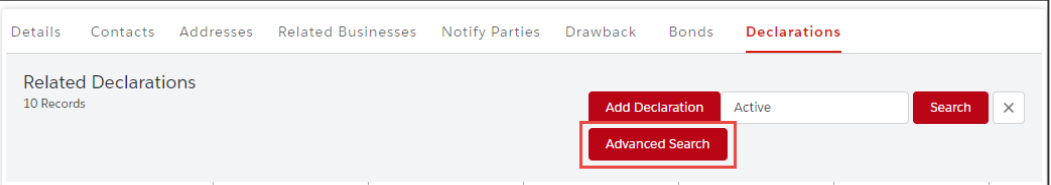

6. In the **Advanced Search** pane:

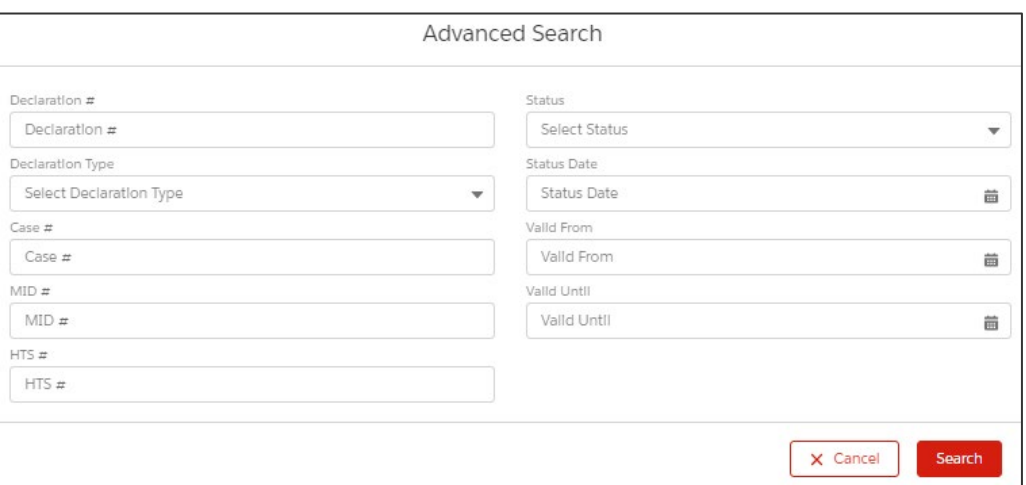

- a. Complete the search fields, as appropriate.
- b. Select the **Search** button.

The **Related Declarations** pane displays the list of declarations meeting the advanced search criteria.

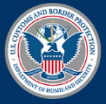

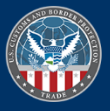

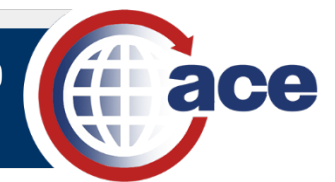

## <span id="page-13-0"></span>*TOPIC 4: PRINT A DECLARATION (MODERNIZED PORTAL)*

#### **INTRODUCTION**

Once you display the declaration, you can print the declaration.

#### *PRINT A DECLARATION*

1. In the **Declarations** tab, in the **Related Declarations** list, select the **Declaration #** hyperlink of the declaration to print.

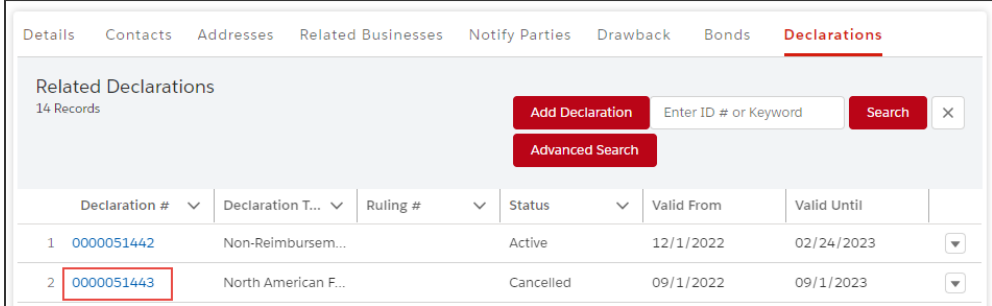

2. In the **Declaration Detail** pane, in the top right, select the **Print Declaration** button.

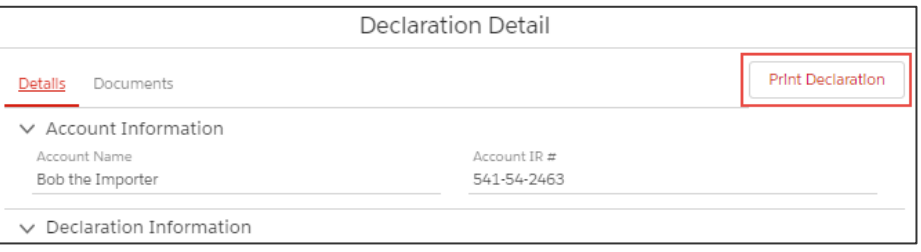

A **Downloading Declaration** message displays.

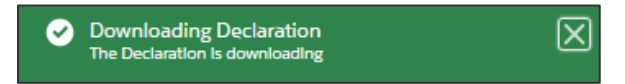

3. In the **Downloads** subdirectory on your local machine, select the **Declaration** PDF file. The **Declaration Details** PDF file displays in a separate Adobe Acrobat Reader window.

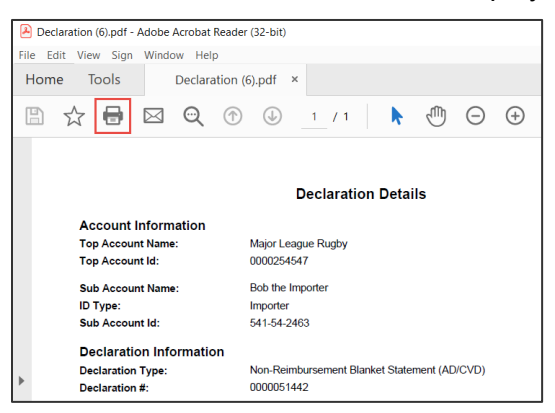

4. In the **Declaration Details** PDF file, in the top left, select the **Print** icon **.** 

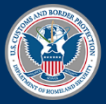

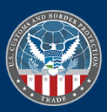

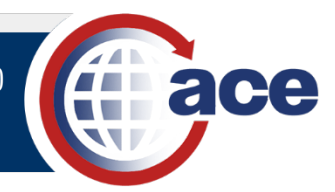

## <span id="page-14-0"></span>*TOPIC 5: CANCEL A DECLARATION (MODERNIZED PORTAL)*

#### **INTRODUCTION**

Authorized trade users with Full Access permissions can cancel declarations (Reference the Grant User Access to [Declarations](#page-2-0) topic for details on user permissions). Cancelled declarations remain in the **Related Declarations**  list with a status of **Cancelled**.

#### *CANCEL A DECLARATION*

1. In the **Account Name** pane, select the **Declarations** tab.

The **Related Declarations** list displays the declarations.

2. To the right of the declaration row, select the down arrow to display the drop-down menu.

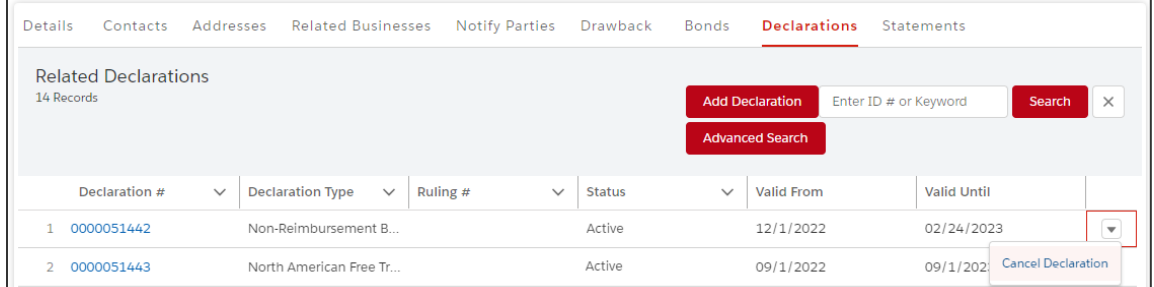

3. Select the **Cancel Declaration** option.

The **Confirm** dialog box displays.

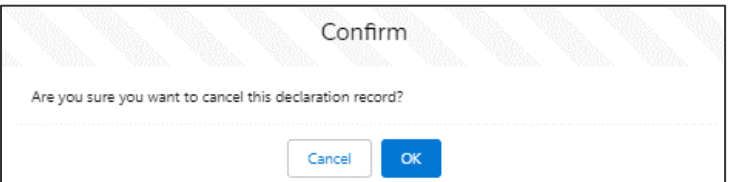

4. Select the **OK** button to cancel the declaration.

The **Status** of the declaration displays **Cancelled**.

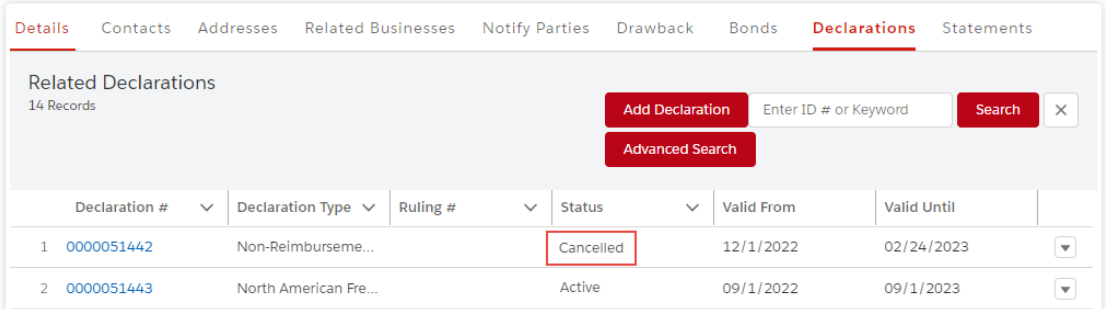

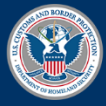

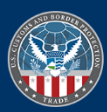